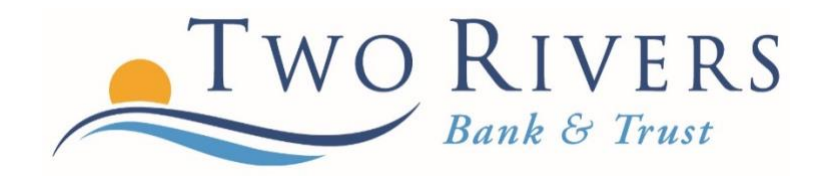

# CARD MANAGEMENT & ALERTS

A Step-By-Step Guide

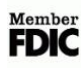

## **Logging In:**

**Log-in to your online or mobile banking platform and scroll to the card management section.**

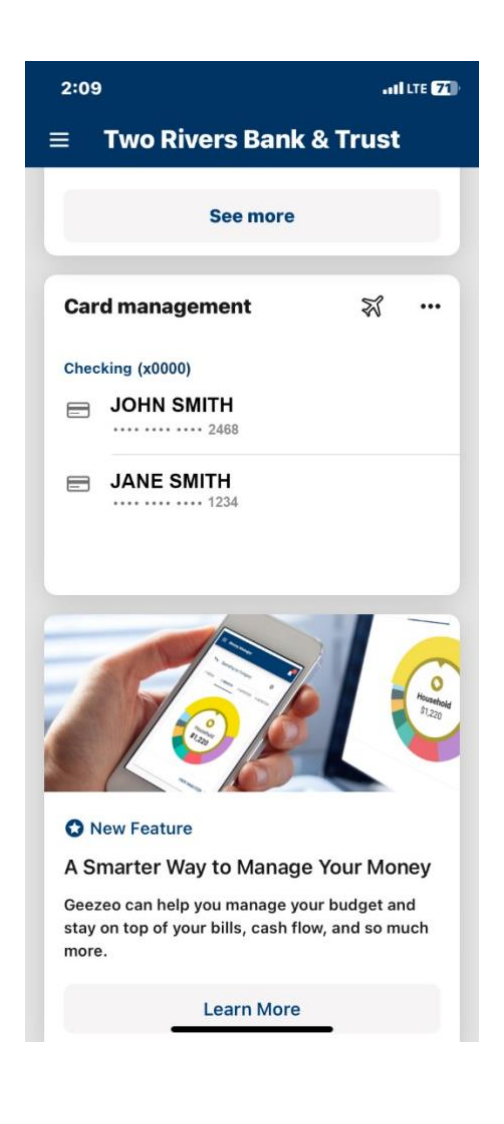

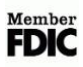

# **Adding Travel Dates:**

### **To add travel dates, click on the airplane icon. Then, click "Add travel notice." Finally, enter your travel destination and the dates you will be traveling and click save.**

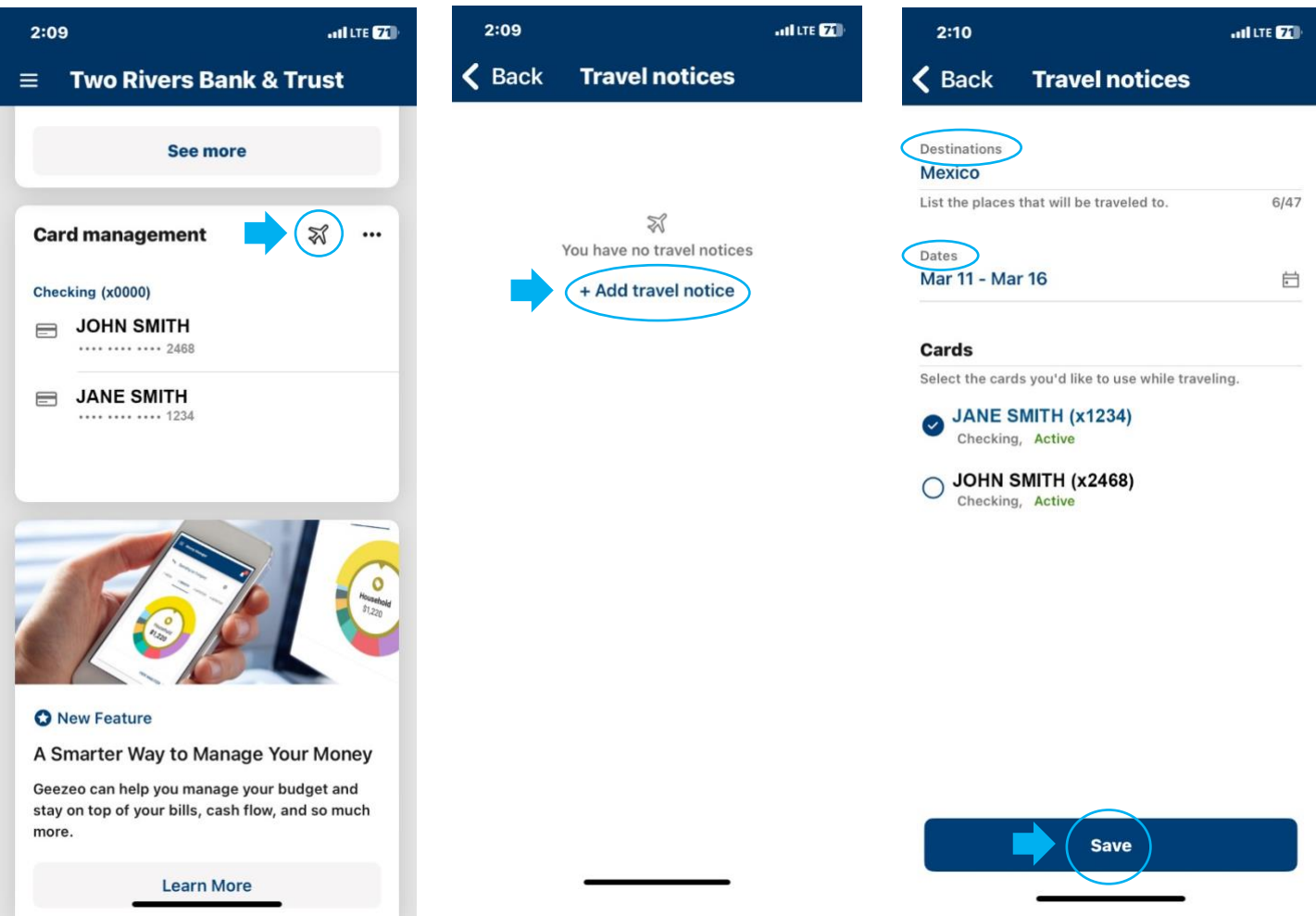

#### **Accessing Card Services:**

**If you are using an iPhone, click the three dots next to the airplane icon. Here, you can turn off your card by clicking the button to the right of your card.**

**If you are using an Android, click on the card you wish to manage. Then click the button to the right of your card to turn it off.**

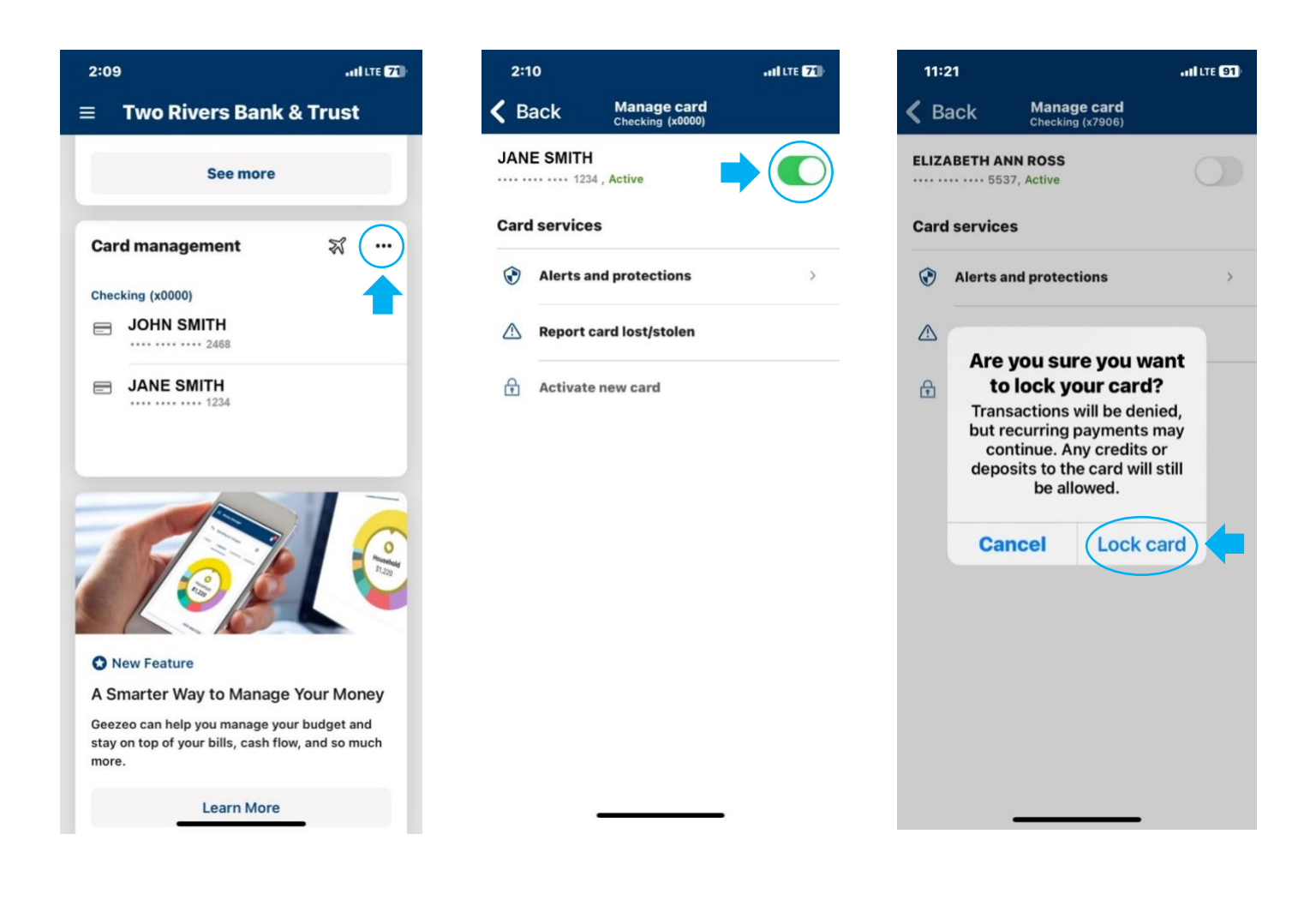

# **Setting Up Alerts:**

Learn More

**To set alerts, click the card you wish to set an alert. Next, click on "Alerts and protections." Then, click "Manage" to set your notification settings.**

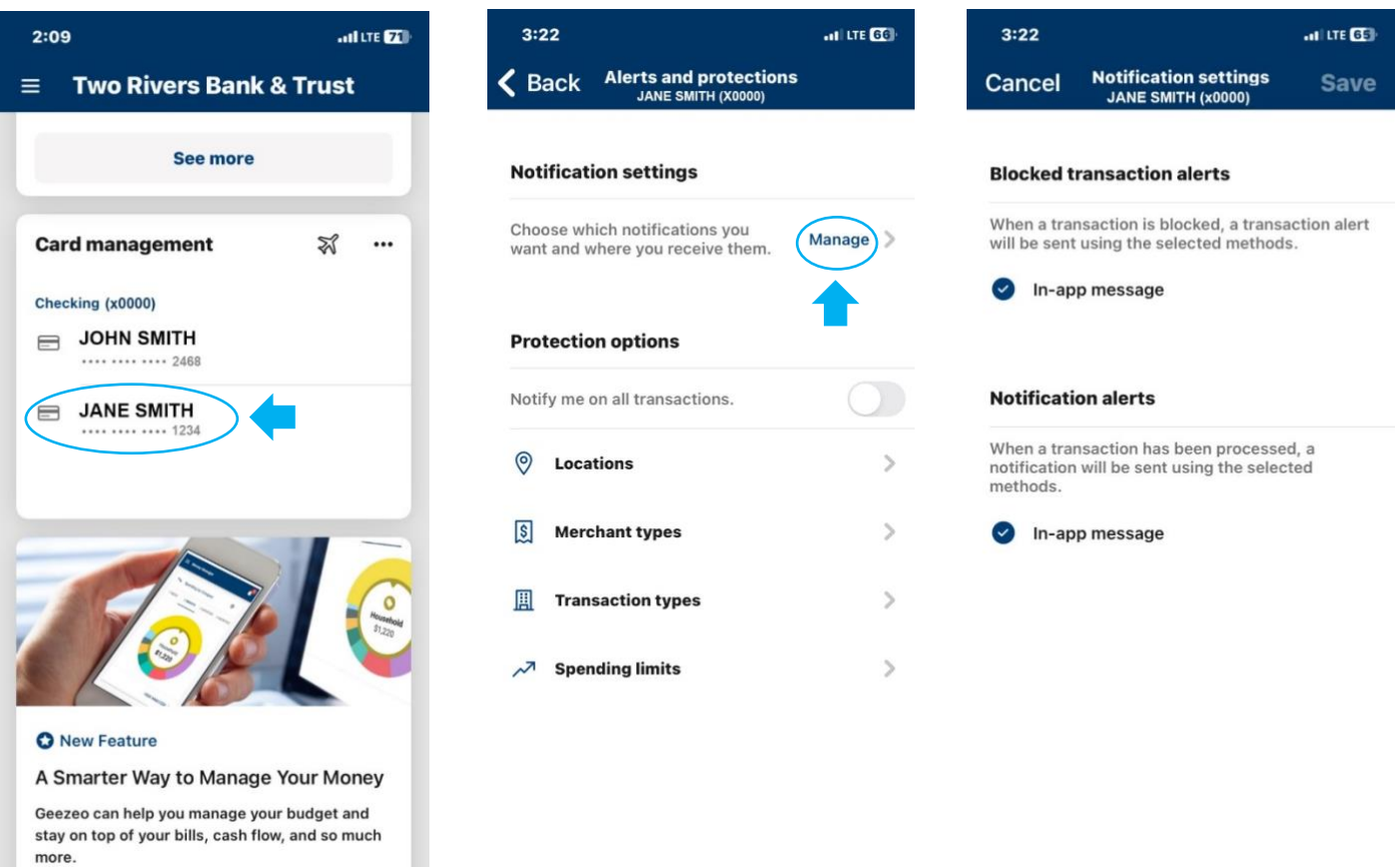

Member<br>**FDIC** 

#### **Reporting Lost or Stolen Cards:**

**If you are using an iPhone, click on the three dots by the airplane icon. Next, click "Report card lost/stolen." Then, click "My card is lost/My card was stolen" depending on your situation. Finally, click "Report lost."**

**If you are using an Android, click on the card you wish to manage. Then click, "My card is lost/My card was stolen" depending on your situation. Finally, click "Report lost."**

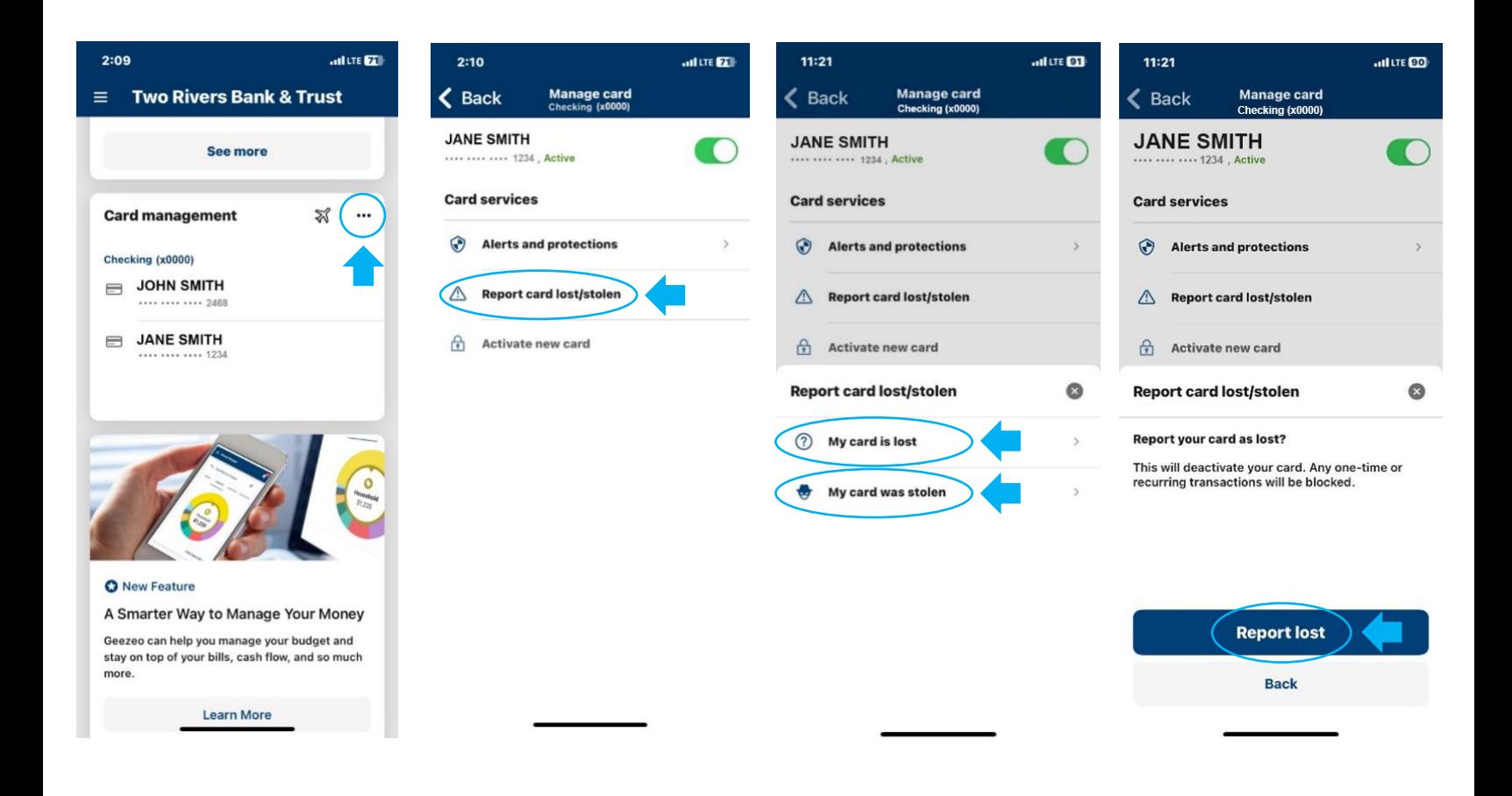

#### **International Transactions:**

**If you are using an iPhone, click on the three dots next to the airplane icon. Next, click "Locations" and then click "Block transactions."**

**If you are using an Android, click on the card you wish to manage. Next, click "Locations" and then click "Block transactions."**

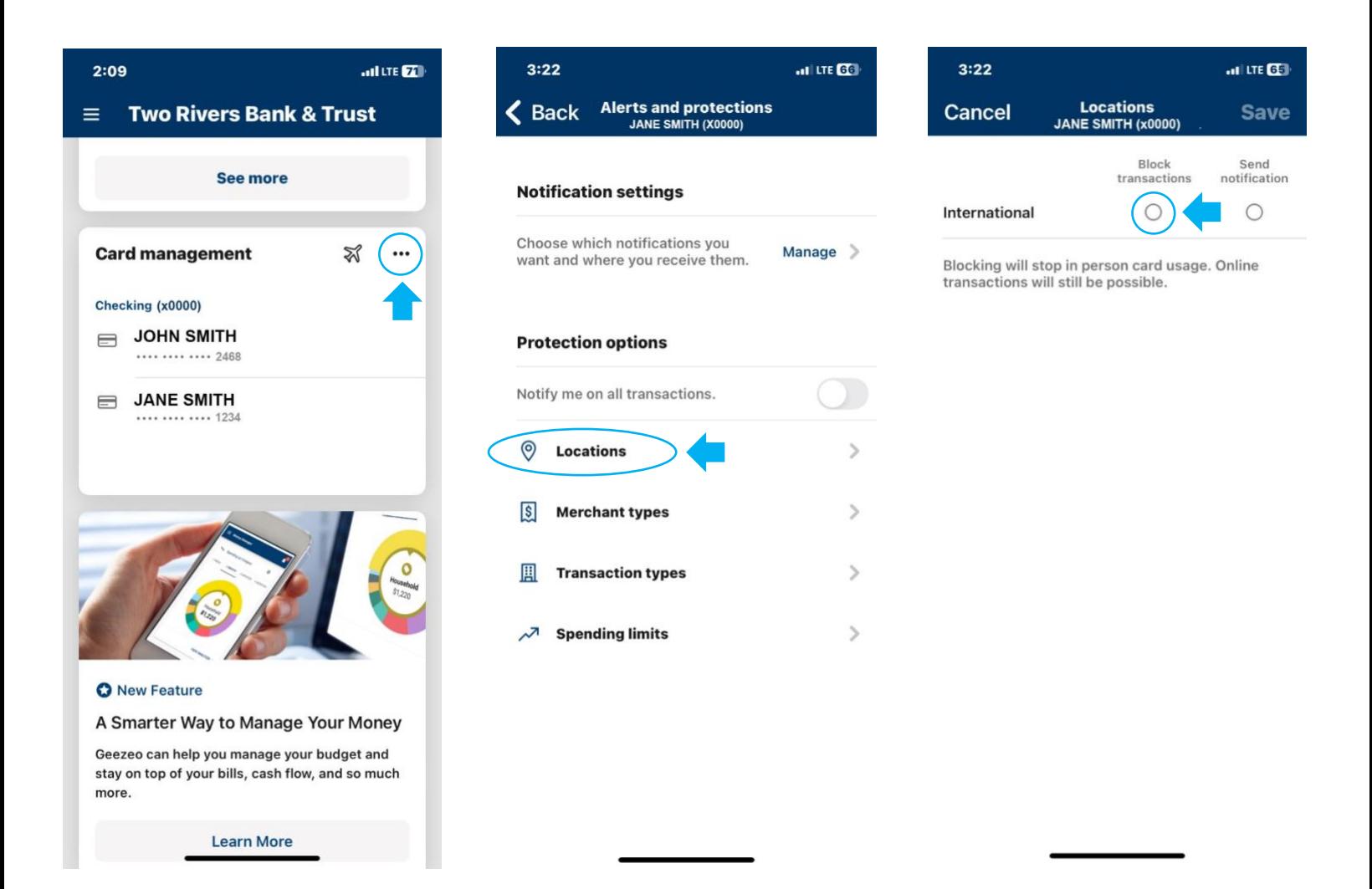

#### **Restricting Merchants or Merchant Notifications:**

**If you are using an iPhone, click on the three dots near the airplane icon. Next, click "Merchant types" and then click "Block transactions" or "Send notification" next to the designated merchant type.**

**If you are using an Android, click on the card you wish to manage. Next, click "Merchant types" and then click "Block transactions" or "Send notification" next to the designated merchant type.**

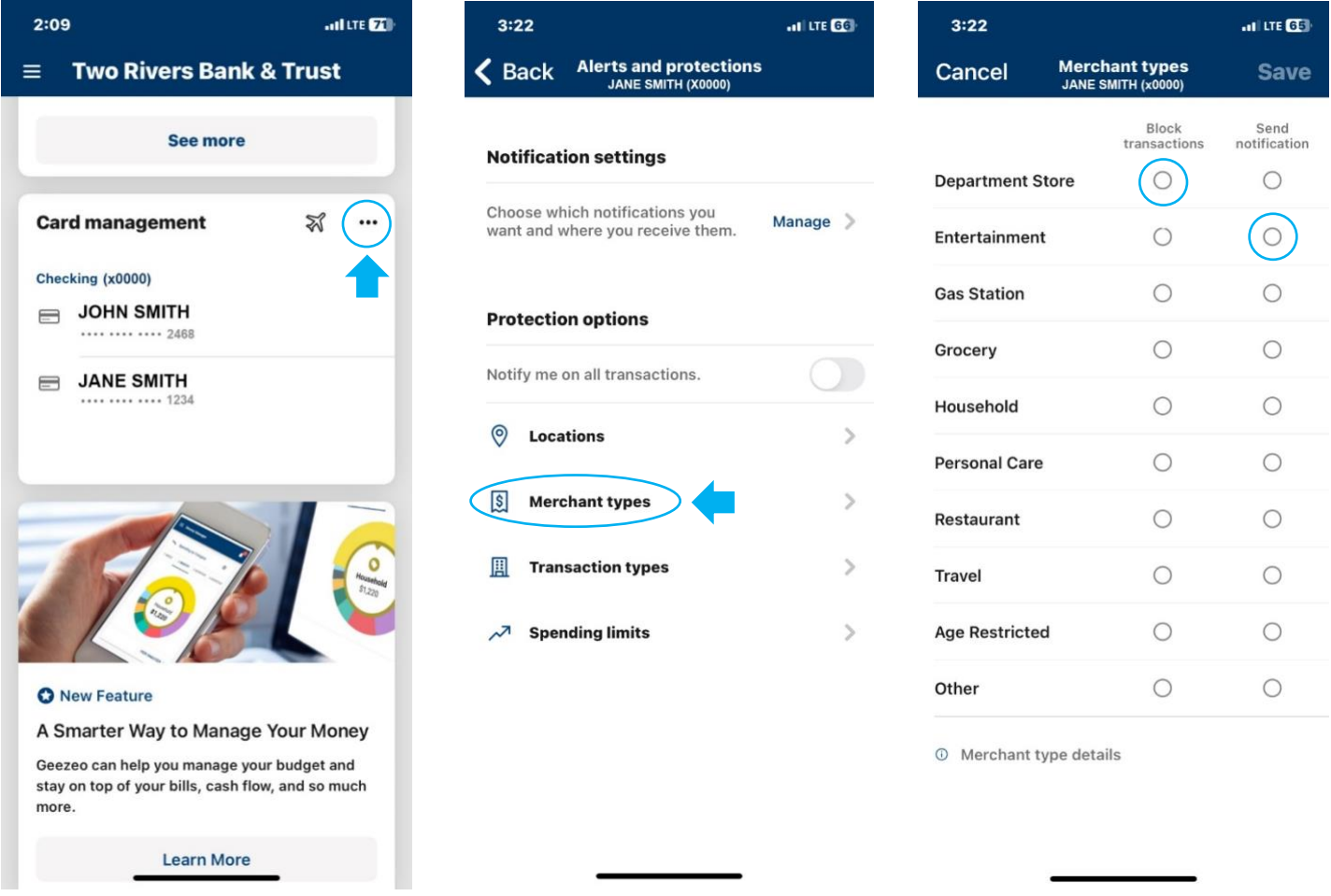

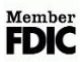

#### **Restricting or Receiving Notifications:**

**If you are using an iPhone, click on the three dots near the airplane icon. Next, click "Transaction types." Then, select "Block transactions" or "Send notifications." Ecommerce is any type of online transaction.**

**If you are using an Android, click on the card you wish to manage. Next, click "Transaction types." Then, select "Block transactions" or "Send notifications." Ecommerce is any type of online transaction.**

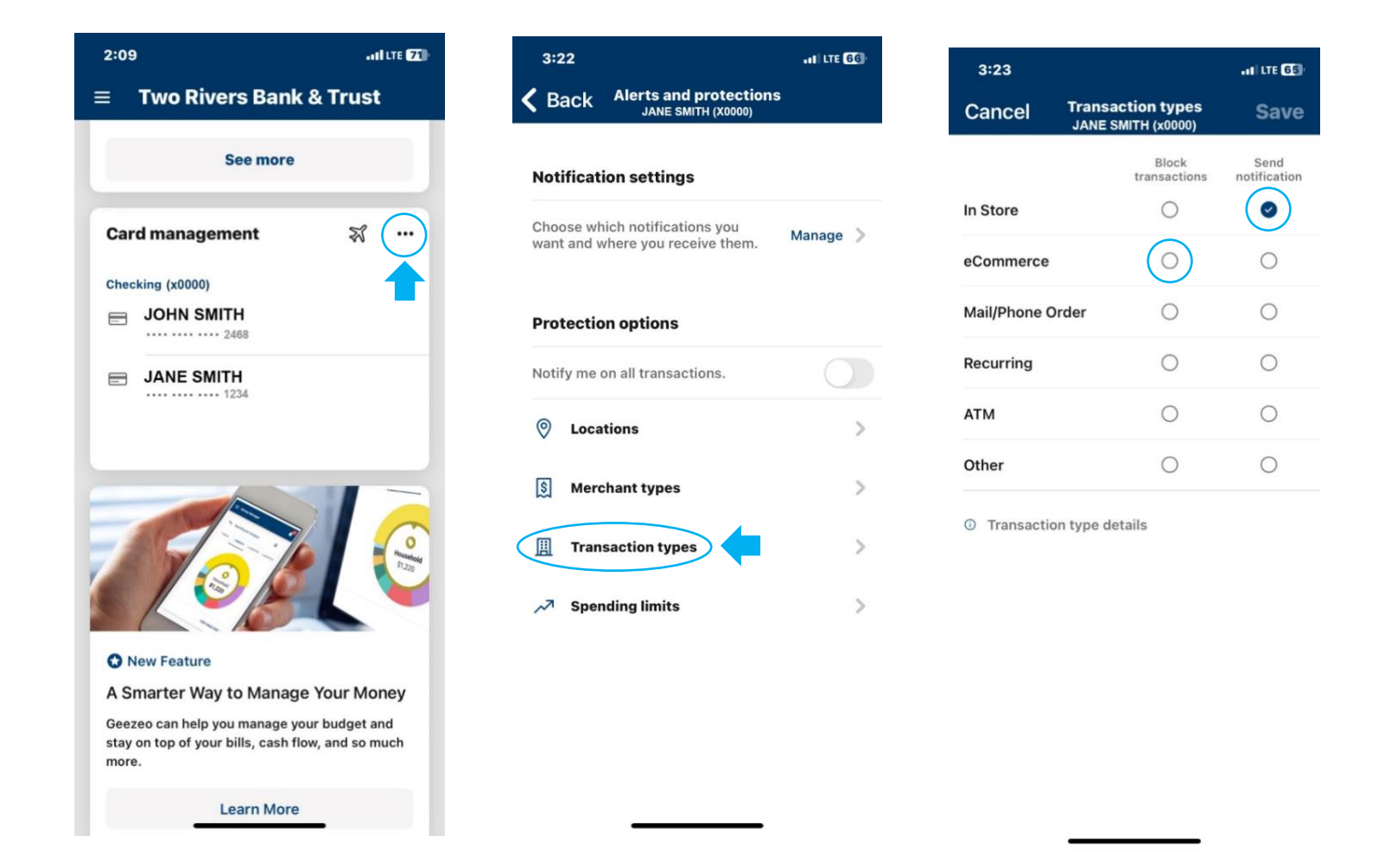

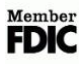

#### **Setting Up Transactions and Spending Limits:**

**If you are using an iPhone, click on the three dots next to the airplane icon. Next, click to enter a spending limit, spending alert, or monthly spending limit. The alert will alert you of any amount that was entered. If a limit is entered, your card will no longer work once you have reached your spending limit for a transaction or for the month.**

**If you are using an Android, click on the card you wish to manage. Next, click to enter a spending limit, spending alert, or monthly spending limit. The alert will alert you of any amount that was entered. If a limit is entered, your card will no longer work once you have reached your spending limit for a transaction or for the month.**

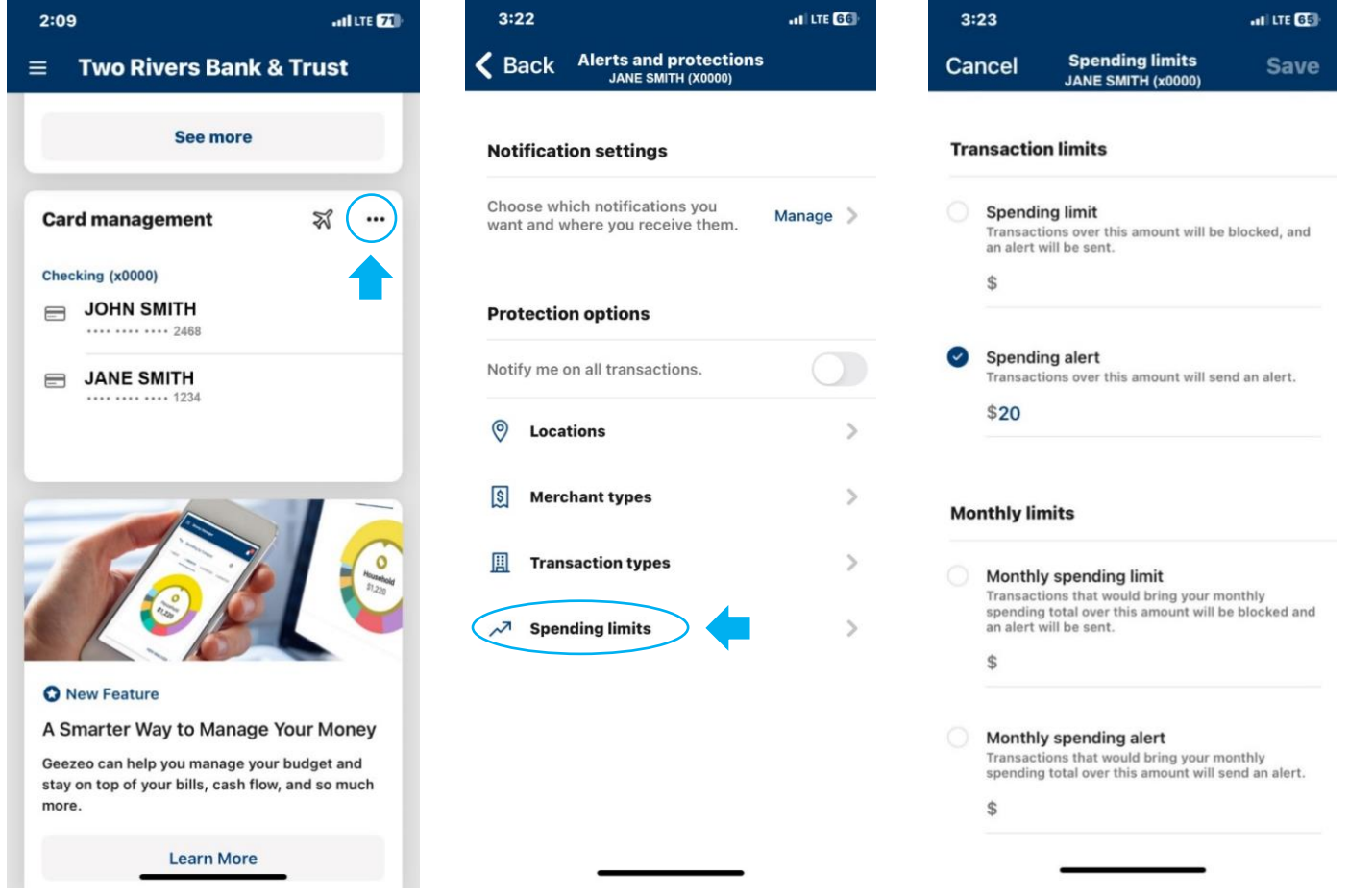

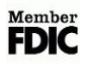